# Akteninfo & Dokumentenverwaltung speichern (Word)

#### Hauptseite > Schriftverkehr > Word > Akteninfo & Dokumentenverwaltung speichern (Word)

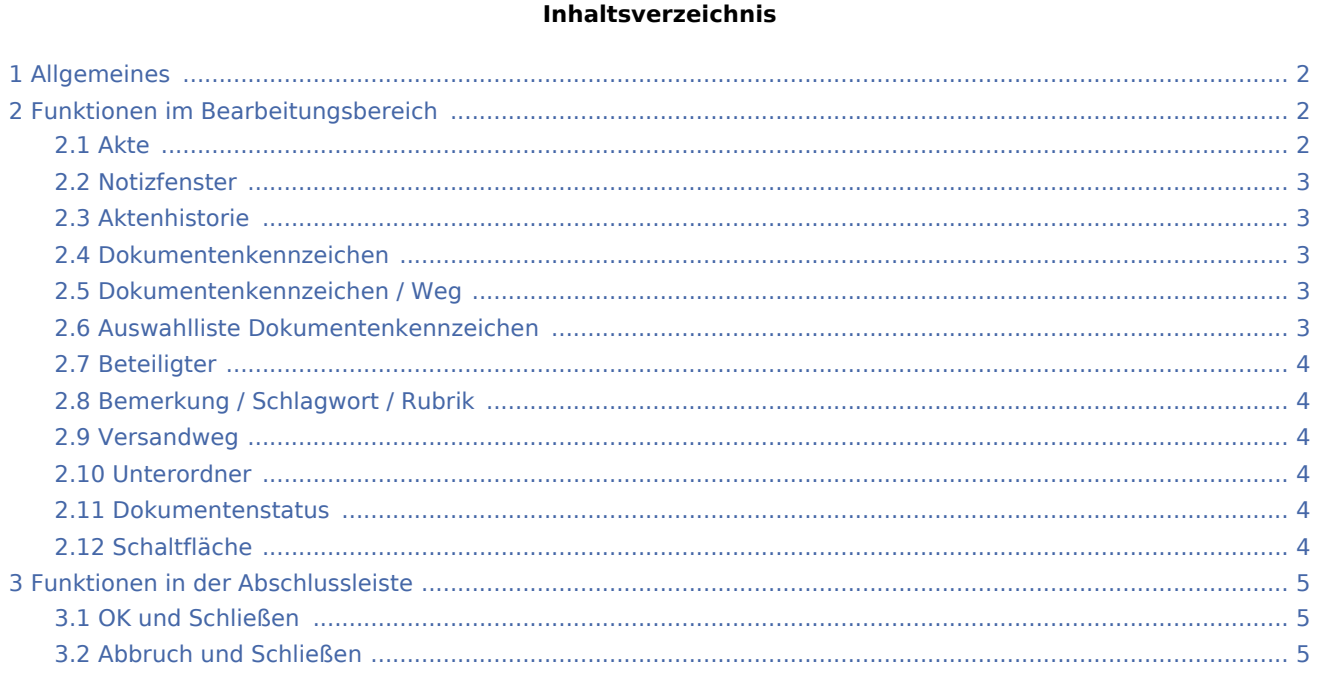

## <span id="page-1-0"></span>Allgemeines

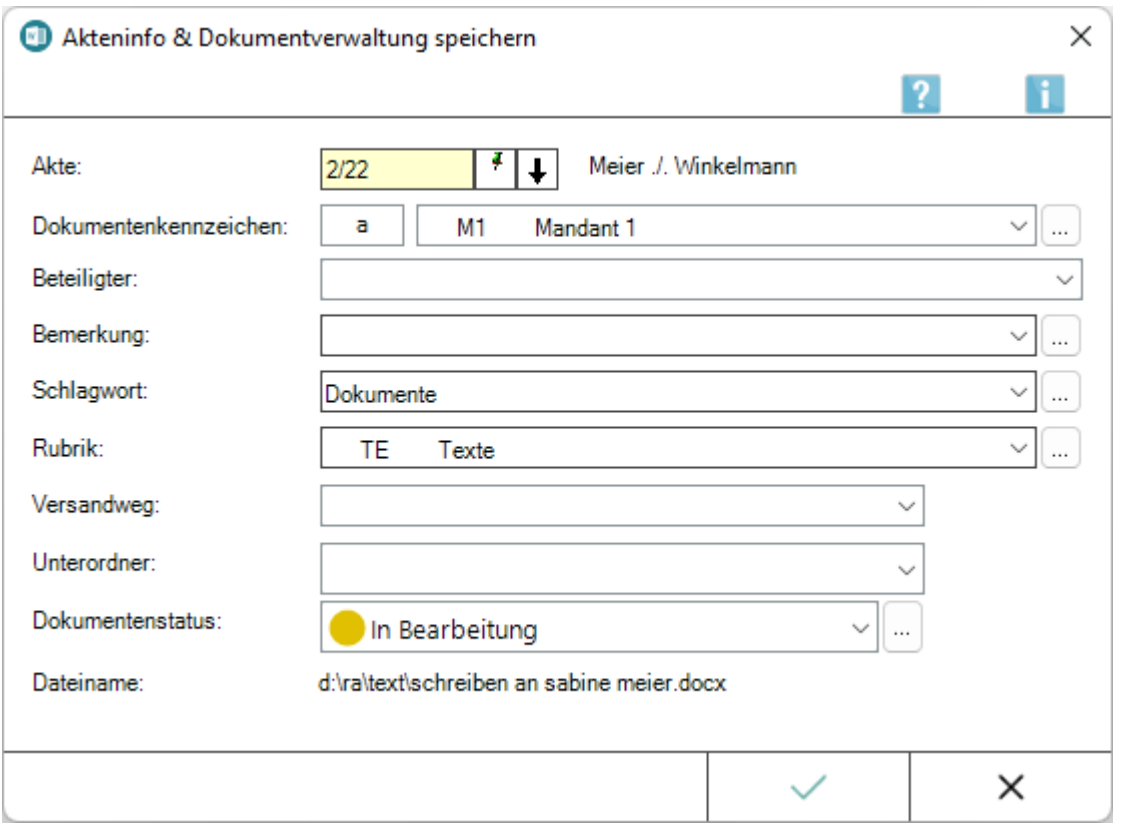

Mit dieser Programmfunktion, die nach Speichern eines Dokuments über die Programmfunktionen *Ausschnitt /Dokument an Ordner Text* aufgerufen wird, können Akteninformationen zum Dokument hinterlegt werden. Die so gespeicherten Dokumente stehen anschließend automatisch akten- oder mandantenbezogen in der *Dokumentenverwaltung* zur Verfügung, können dort geladen und bei Bedarf bearbeitet werden.

Die Akteninformation kann jederzeit mit der *Akteninfo* Alt Gr 1 und der *Dokumentenverwaltung* der *E-Akte* aufgerufen werden. In der *Dokumentenverwaltung* stehen dafür die *Dokument-Metadaten* im Kontextmenü zum jeweiligen Dokument zur Verfügung. So wird aus der hier eingegebenen Bemerkung später, falls das Dokument elektronisch versendet wird, die Dateibezeichnung gebildet. Wir empfehlen daher, insbesondere die Bemerkung aussagekräftig zu formulieren.

Der Aufruf der Programmfunktionen *Ausschnitt/Dokument an Ordner Text* kann im [Menüband von Word,](https://onlinehilfen.ra-micro.de/index.php/Word#Allgemeines) Hauptregisterkarte RA-MICRO, Gruppe Speichern erfolgen.

## <span id="page-1-1"></span>Funktionen im Bearbeitungsbereich

### <span id="page-1-2"></span>Akte

Die Aktennummer wird in der Regel aus dem zu speichernden Dokument übernommen.

### <span id="page-2-0"></span>Notizfenster

Hauptartikel → [Notizen](https://onlinehilfen.ra-micro.de/wiki2/index.php/Notizen#Allgemeines)

#### <span id="page-2-1"></span>Aktenhistorie

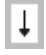

Ruft eine Historie für den schnellen Aufruf bereits verwendeter Aktennummern auf.

### <span id="page-2-2"></span>Dokumentenkennzeichen

Dokumentenkennzeichen können intern sein oder aus der Kombination des Weges des Dokuments an die Kanzlei bzw. von der Kanzlei und dem Korrespondenzkürzel, hier *M1* für den *Mandanten 1*, bestehen. Sie dienen zum schnellen Finden und Gruppieren von Dokumenten in umfangreichen *E-Akten*.

Beispiele für die Ansicht eines kanzleiinternen Dokumentes sowie eines an den 1. Mandanten gerichteten Dokumentes im *Explorerbaum* der *E-Akte*:

27.01.16 Aktennotiz ଛ 18.01.16 Auer GmbH |-------- aM1

Ein Sortieren der Druckdateien nach dem Dokumentenkennzeichen ermöglicht ein schnelles Finden in einer umfangreichen E-Akte.

 Dokumentenkennzeichen stehen nur zur Verfügung, wenn die Einstellung *Classic Icon Ansicht* in den *E-Workflow Einstellungen* auf der Karteikarte *E-Akte II* nicht gesetzt ist.

#### Dokumentenkennzeichen / Weg

<span id="page-2-3"></span>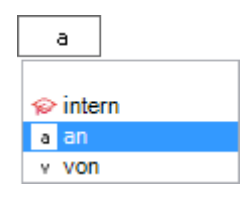

Kennzeichnet den Weg des Dokuments als *intern*, *an die Kanzlei (a)* und *von der Kanzlei (v)*.

#### <span id="page-2-4"></span>Auswahlliste Dokumentenkennzeichen

Ermöglicht zum schnellen Finden in umfangreichen Akten ein Gruppieren der gespeicherten Dokumente nach dem hier festzulegenden Korrespondenzkürzel in Kombination mit dem zuvor gewählten Weg des Dokuments (an die Kanzlei und von der Kanzlei).

Die so gebildeten Dokumentenkennzeichen stehen nur zur Verfügung, wenn die Einstellung *Classic Icon Ansicht* in den *E-Workflow Einstellungen* auf der Karteikarte *E-Akte II* nicht gesetzt ist.

### <span id="page-3-0"></span>Beteiligter

Als Empfänger wird standardmäßig der Mandant vorgeschlagen. Zur Auswahl stehen zusätzlich alle gespeicherten Aktenbeteiligten.

## <span id="page-3-1"></span>Bemerkung / Schlagwort / Rubrik

Als Bemerkung wird die Herkunftsbezeichnung des Dokumentes vorgeschlagen.

Zum schnelleren Auffinden des Dokumentes kann zusätzlich zu Bemerkung und Schlagwort eine farbige Rubrik gewählt und dem Dokument zugeordnet werden.

Über die Schaltfläche ... können Vorgaben zusätzlich zu den freien Eingaben im jeweiligen Textfeld selbst erstellt und für die spätere schnelle Auswahl gespeichert werden.

Die Bemerkung wird später, falls das Dokument elektronisch versendet wird, als Dateibezeichnung übernommen.

Wir empfehlen daher, insbesondere die Bemerkung aussagekräftig zu formulieren.

#### <span id="page-3-2"></span>Versandweg

Hier kann hinterlegt werden, wie der Versand des Dokumentes erfolgt - per *E-Brief*, direkt - per Boten etc.

Die Hinterlegung des Versandweges steht nur zur Verfügung, wenn die Einstellung *Classic Icon Ansicht* in den *E-Workflow Einstellungen* auf der Karteikarte *E-Akte* nicht gesetzt ist.

#### <span id="page-3-3"></span>Unterordner

Unterordner stehen nur zur Verfügung, wenn diese bereits zur *E-Akte* angelegt sind.

#### <span id="page-3-4"></span>Dokumentenstatus

Je nach Dokumentenstatus werden die Dokumente in der *E-Akte* bzw. dem *Postkorb* in der Reihenfolge *Überfällig*, *in Bearbeitung* und *Erledigt* aufgelistet.

Überfällige Dokumente stehen an erster Stelle und erhalten auch bei gut ausgelasteten Postkörben die sofortige Aufmerksamkeit des Bearbeiters.

Der Dokumentenstatus kann per Mausklick/Touch auf das Statussymbol - z. B. im *Postkorb* - geändert werden.

Über die Schaltfläche  $\Box$  besteht die Möglichkeit, den Dokumentenstatus bei vorliegendem Programmrecht *Standardtexte* zu bearbeiten.

### <span id="page-3-5"></span>Schaltfläche

#### $\dddotsc$

Ermöglicht bei vorliegendem Programmrecht *Standardtexte* die Bearbeitung der jeweiligen Einträge.

## <span id="page-4-0"></span>Funktionen in der Abschlussleiste

## <span id="page-4-1"></span>OK und Schließen

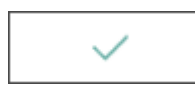

Speichert die vorgenommenen Einstellungen.

## <span id="page-4-2"></span>Abbruch und Schließen

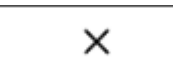

Das Fenster wird geschlossen.